ZEBRA 及特殊繪圖風格之斑馬頭是 Zebra Technologies Corp. 的 商標,已在全球許多司法管轄區進行註冊登記。所有其他商標為其 個別所有人之財產。2023 Zebra Technologies Corp. 及/或其關係

企業。 保留所有權利。

保留包裝盒和包裝材料,以 便日後需要存放或運送印表 機時使用。

若要為印表機供電,您可以使用相容 的充電器或銜接通訊座為電池充電, 或使用交流電源變壓器。

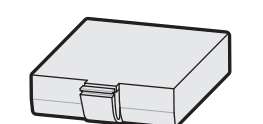

驅動程式「必須」在將印表機連接至電腦前安裝,否則會導 致問題。 如果您的 Microsoft Windows 電腦未安裝此印表機 的驅動程式,請從 zebra.com/zq300plus-info 下載並安裝, 然後再繼續。

確認所有顯示的項目齊全。 配件可能因地區而異。

4. 向後撕除絕緣膠帶,將其從電 池組頂部取下。移除後丟棄。

## 4 取出電池 5 為電池充電

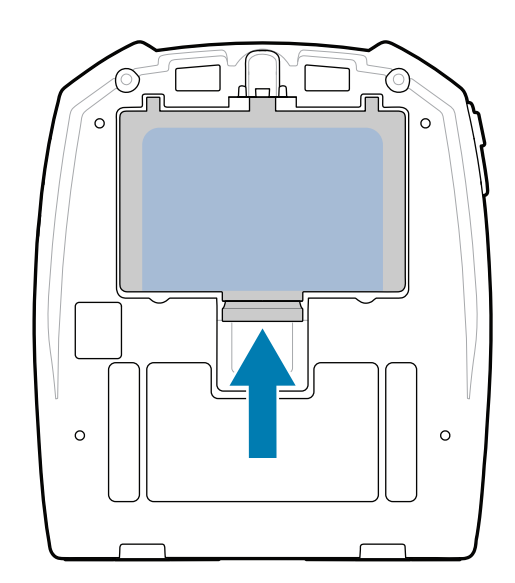

BTRY-MPM-22MA1-01

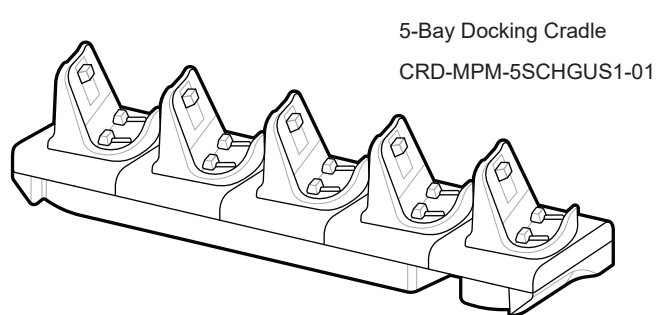

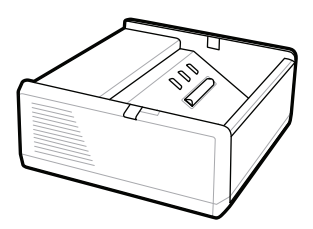

SAC-MPP-1BCHG**XX**1-01 1-Slot Battery Charger

1. 按下電池組上的釋放卡䰆。

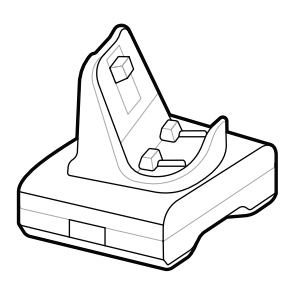

CRD-MPM-1SCHGUS1-01 1-Bay Docking Cradle

PWR-WUA5V12W0US AC-to-USB Adapter

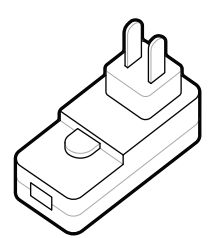

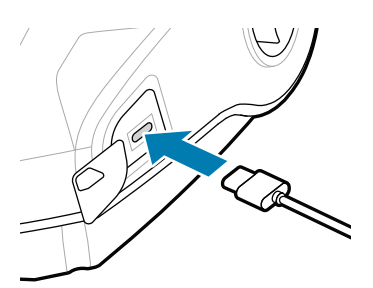

2. 旋轉並提起電池組,將其從印表機中取出。

 $\textcircled{1}$  安裝印表機驅動程式  $\textcircled{2}$  拆封印表機  $\textcircled{3}$  拆封印表機  $\textcircled{3}$  撕下保護膜

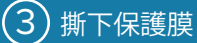

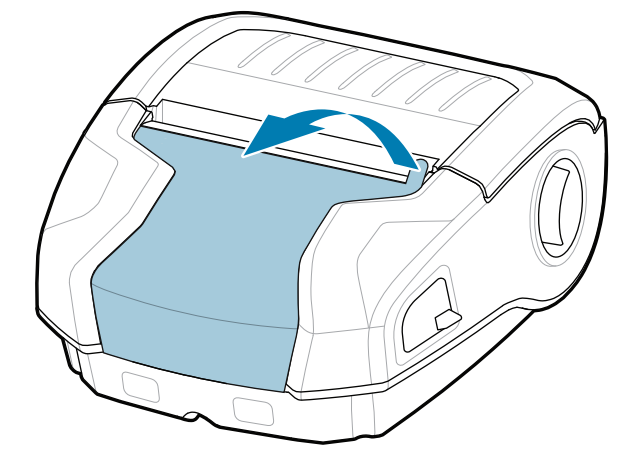

SAC-MPP-3BCHG**XX**1-01 3-Slot Battery Charger

**zebra.com/zq300plus-info** https://zebra.com/zq300plus-info

https://zebra.com/

eddie of <u>重要</u>

https://zebra.com/zq300plus-info/

https://zebra.com/zq300plus-info

拉起電池組底部的絶緣膠帶 貼片。 3.

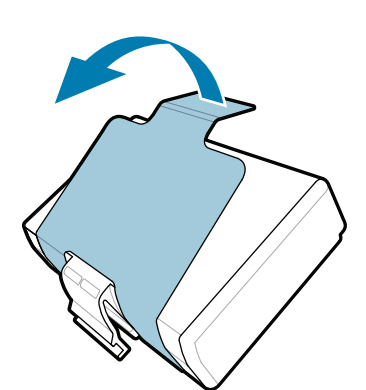

快速入門指南

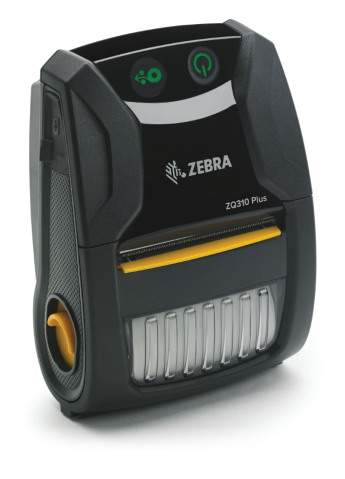

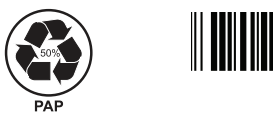

Zebra Technologies | 3 Overlook Point | Lincolnshire, IL 60069 USA

 $\frac{\partial^2 f}{\partial x^2}$ **ZEBRA** 

zebra.com

零件編號中的「X」會因地區而異。

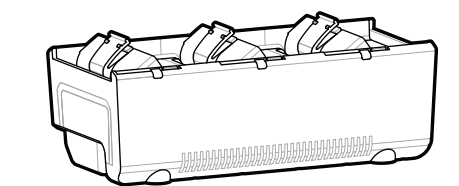

P1131106-01ZHTW

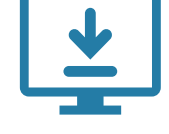

## **ZQ310 Plus ZQ320 Plus**

前往 **zebra.com/zq300plus-info**,為䓟的印表機安裝 驅動程式。 https://zebra.com/zq300plus-info

https://zebra.com/zq300plus-info

https://zebra.com/zq300plus-info

按住 **少POWER** 至少 3 秒, 以開冈印表機電源。

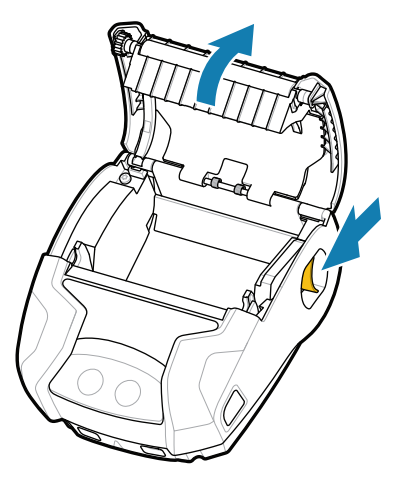

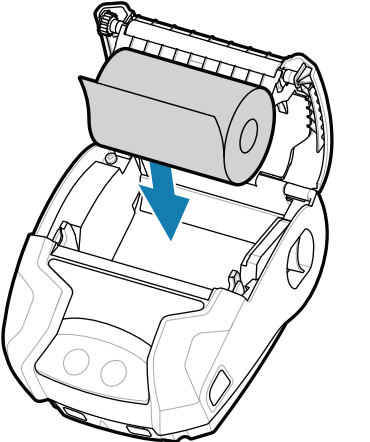

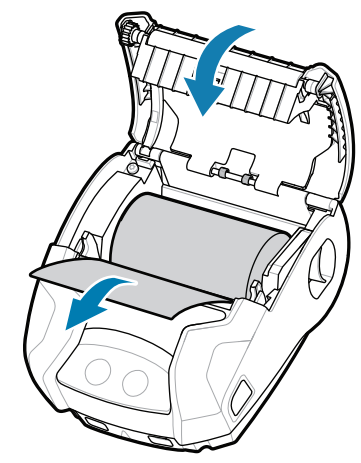

- 1. 向前滑動卡榫釋放按鈕以 開�耗材外蓋。
- 1. 將耗材捲筒以所示方向插 入耗材盒。
- 2. 將耗材捲筒以所示方向插 3. 關閉耗材外蓋,確保將耗 4. 耗材外蓋會卡入定位。 材捲筒的一端手動送至印 表機外部。
- $\sigma$
- 

開機程序完成時 **POWER** 環會持續恆亮。LED 指示燈 故障、電池、WiFi、藍牙 會反映印表機 的目前狀態。

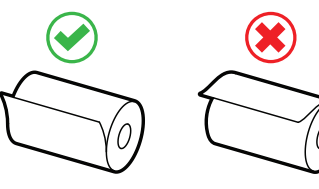

## $\circledS$ 配對行動裝置

按住 **FEED** 以往前推動耗材穿過紙張路徑。

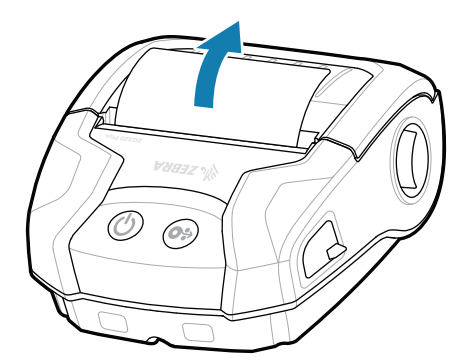

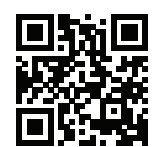

IO I.

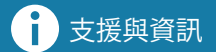

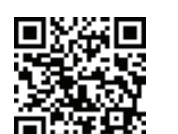

Ø

 $R_4$ 

Ł

檢視使用者說明文件和示範影片。

**ze**bra.com/zq300plus-info<br>https://zebra.com/zq300plus-info

¦O

## **Lo**  $\odot$

使用 Zebra Printer Setup Utility 應用程式設定 ZQ3 Plus 印表機。從 Google Play™ 商店下載適用於 Android™ 裝 置,或從 App Store® 下載適用於 iOS® 裝置的應用程式。

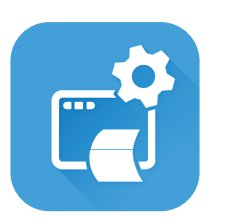

zebra.com/supplies 瞭解 Zebra 原廠耗材。<br>**簡絡 Zebra.com/contactsupportactsupportactsupportactsupportactsupportactsupportactsupportactsupportactsupportacts**<br>• Поставивает при постоянности в собственности в собственности в собственности в собственно ; <del>}\_\_</del><br>recept 瞭解 Zebra 原廠耗材。<br>}-[LE]<br>5. 充值 <sub>Zebra.com/supplies</sub>

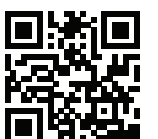

需要管理您的印表機? 需要保護印表機安全? <mark>■</mark> zebra.com/profilemanager zebra.com/printsecure 下止<br>- 需要管理您的印表機?<br>- 第十一 zebra.com/profilemana

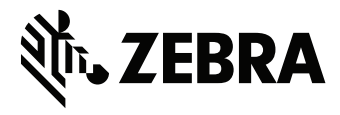

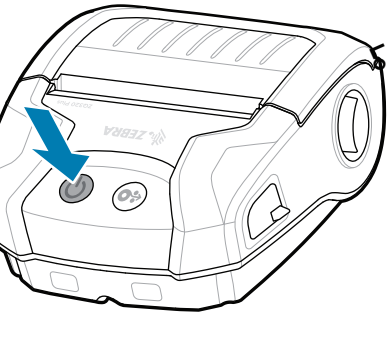

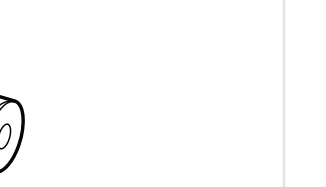

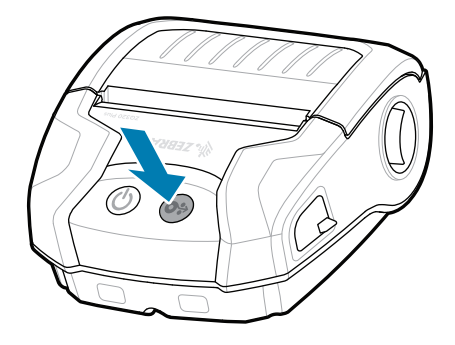

使用 NFC 和藍牙配對裝置。為了便於配對,藍牙 MAC 位址會透過條碼標示在印表機背面,以及包裝盒上。

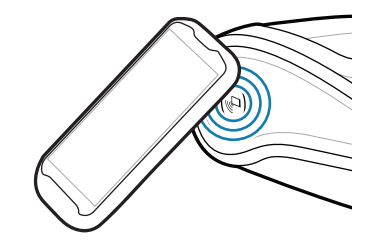

▌<mark>ት</mark> 需要設計標籤? zebra.com/zebradesigner

![](_page_1_Picture_29.jpeg)

**Zebra Printer Setup Utility**

旧 https://zebra.com/knowledge

ip.zebra.com 瞭解產品專利資訊。

zebra.com/knowledge

![](_page_1_Picture_42.jpeg)

-|∩

加入 Zebra 使用者和大使的社群連結。<br>————————————————————

zebra.com/contactsupport

![](_page_1_Picture_48.jpeg)

![](_page_1_Picture_49.jpeg)

 $\left( \mathsf{P}\right)$ 

zebra.com/supportcommunity

![](_page_1_Picture_45.jpeg)

93

 $\bullet$ 

![](_page_1_Picture_18.jpeg)

![](_page_1_Picture_22.jpeg)

![](_page_1_Picture_19.jpeg)